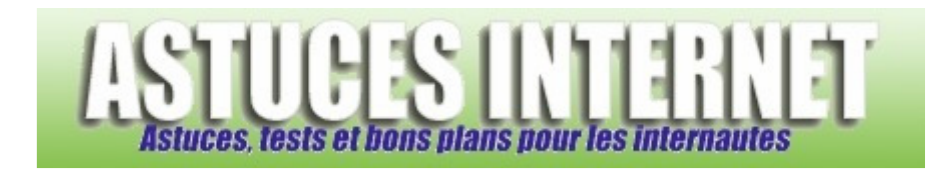

## Comment utiliser la restauration système ?

*Demandé et répondu par Sebastien le 28-11-2005* 

La restauration du système permet de restaurer les paramètres de votre ordinateur. Elle permet de remettre votre ordinateur dans l'état où il était lors de la création de la sauvegarde (cette sauvegarde est appelée "*point de restauration*").

Pour ouvrir l'utilitaire de restauration système, ouvrez votre **menu démarrer** et cliquez sur **Tous les programmes**. Dans le menu **Accessoires**, ouvrez le sous menu **Outils systèmes** et sélectionnez **Restauration du système**.

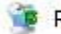

Restauration du système

Une fois l'utilitaire de restauration système ouvert, vous avez deux possibilités :

- Restaurer votre système à une date antérieure
- Créer un point de restauration

Pour commencer, sélectionnez la tâche que vous voulez effectuer :

- Restaurer mon ordinateur à une heure antérieure
- Créer un point de restauration

## Pour restaurer votre système :

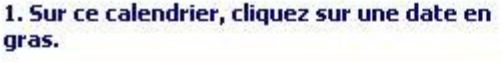

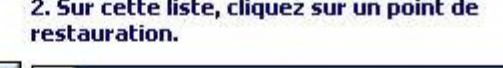

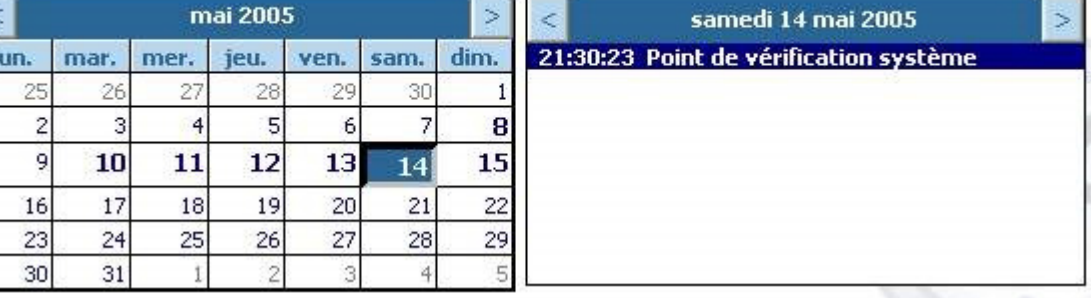

Sélectionnez une date dans la fenêtre de gauche, et éventuellement une heure le cas échéant. Cliquez sur suivant pour valider.

L'ordinateur va devoir redémarrer pour restaurer le système. Si la restauration ne convient pas, il est possible de revenir en arrière en restaurant le système une nouvelle fois.

## Pour créer un point de restauration :

## **Description du point de restauration:**

La date et l'heure sont automatiquement ajoutées à votre point de restauration.

Ce point de restauration ne peut pas être modifié après sa création. Avant de continuer, vérifiez le nom que vous avez entré.

Donnez un nom explicite à votre point de restauration, puis cliquez sur suivant. Vous pouvez créer ce genre de point avant l'installation d'un logiciel pour vous donner la possibilité de revenir en arrière en cas de problème.